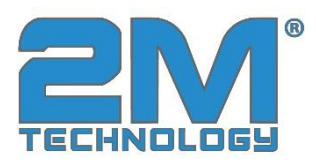

# **Networking Software Instructions, Wi-Fi**

The software does not need to be installed. It can be run directly in Windows XP or Windows 7 (Microsoft .NET Framework 4 should be installed). A serial port of PC can be connected to multiple walk through metal detectors. Please connect all the walk through metal detectors before running the software.

**1. Installation and setting instructions of wireless interface converter and wireless network card**

**1) Installation of wireless network card (This operation is not required if the computer has its own wireless network card)**

Connect the wireless network card to the USB interface of the main board of the computer, and the system will automatically pop up the installation interface. If the installation interface does not pop up, click the desktop computer icon. After entering the computer, click Run CD drive "TP-LINK" (as shown in Figure 1). Wait for a few seconds, and the wireless network card installation is successful.

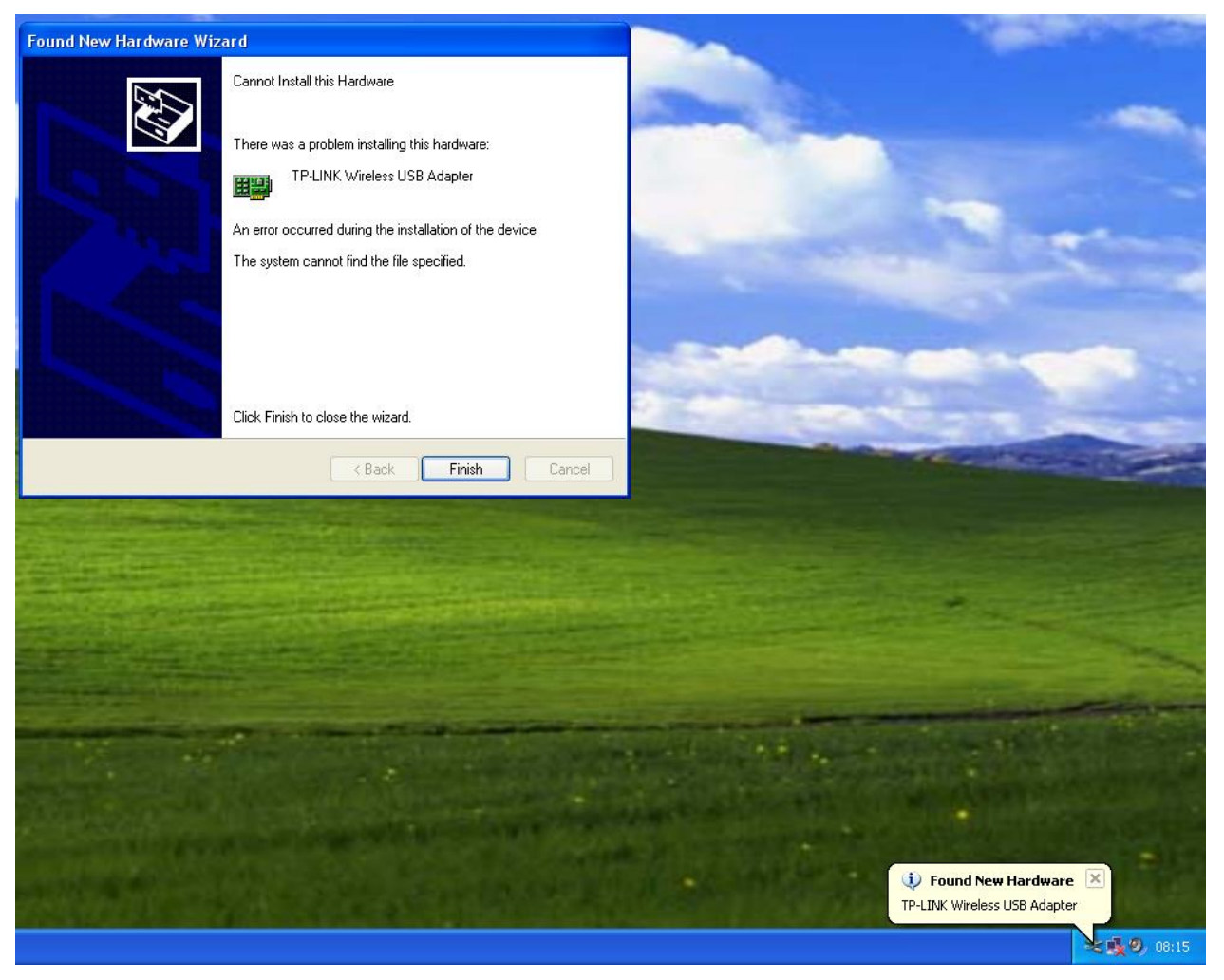

Figure 1

**2) Connect the wireless interface converter and related parameter settings**

After the wireless network card is installed successfully, power on the walk through metal detector (the straight-line distance between the walk through metal detector and the computer should be within 20 meters),

៉ា click the network connection icon or in the lower right corner of the computer desktop taskbar to find the wireless network access point, which is named "USR-W610\_XXXX" (If you cannot find it, take the computer close to the walk through metal detector), check "automatic connection" and click Connect, as shown in Figure 2

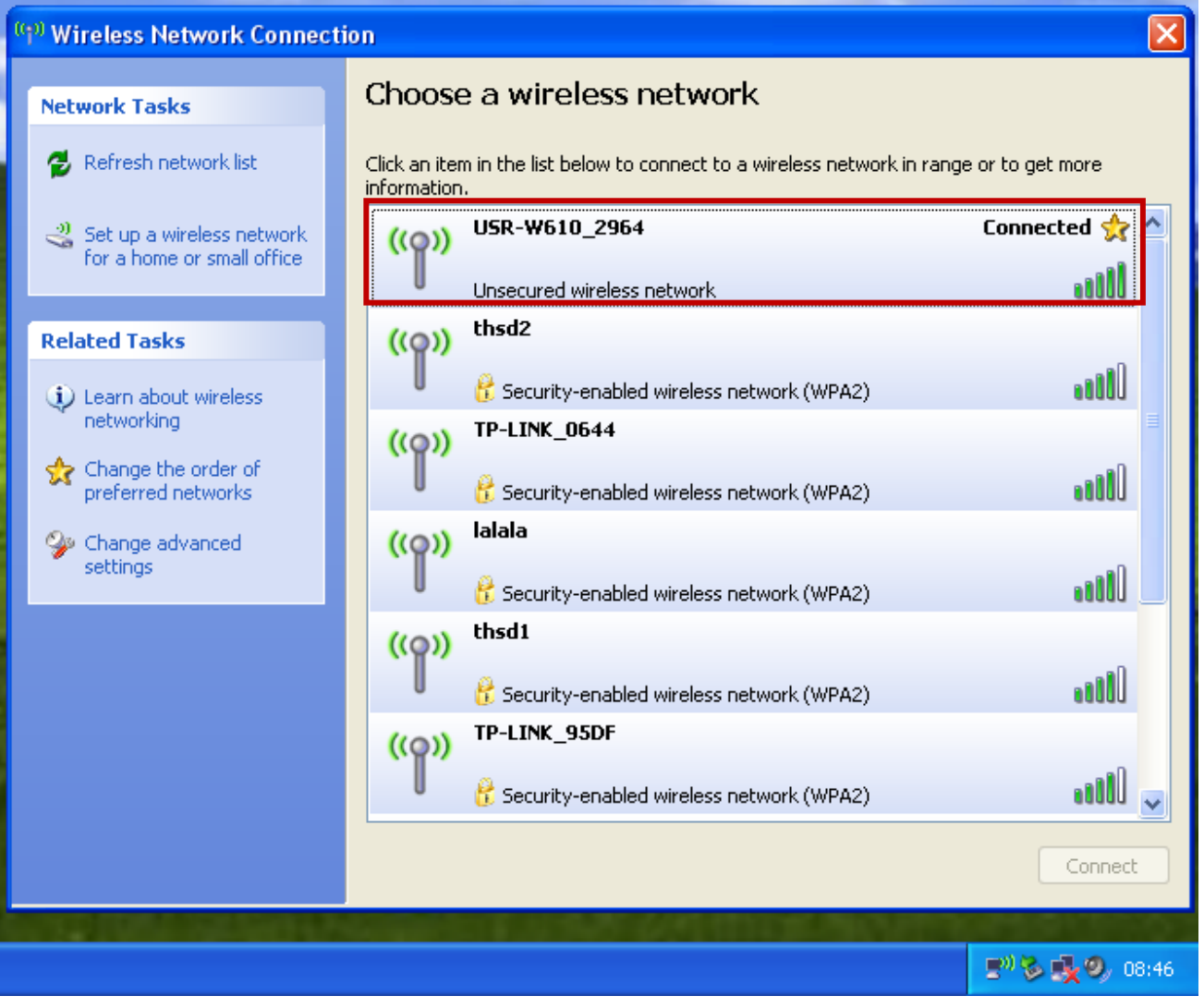

Figure 2

Enter the Wireless Network Connection Properties, select and set the Internet Protocol (TCP/IP), as shown in the following figure. Set IP as 10.10.100.120, Subnet mask as 255.255.255.0, and Default gateway as 10.10.100.254.

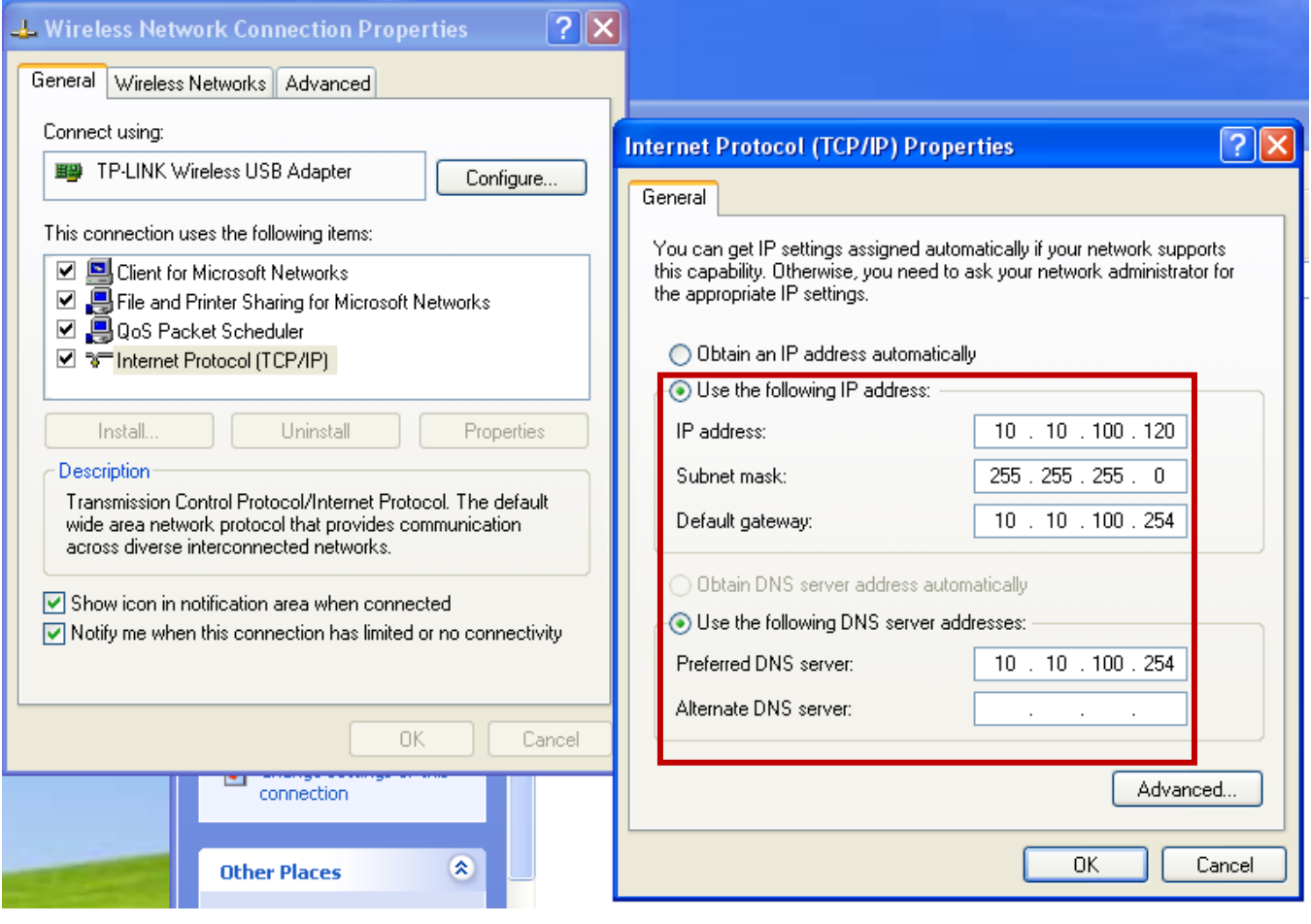

Figure 3

#### **3) 3. Wi-Fi server login settings (This item has been set before delivery, and users do not need to repeat setting)**

A. After connecting the wireless interface converter, set "10.10.100.254" in the Default gateway to enter the wireless interface converter setting interface. Input User name "admin" and password "admin", as shown in Figure 4;

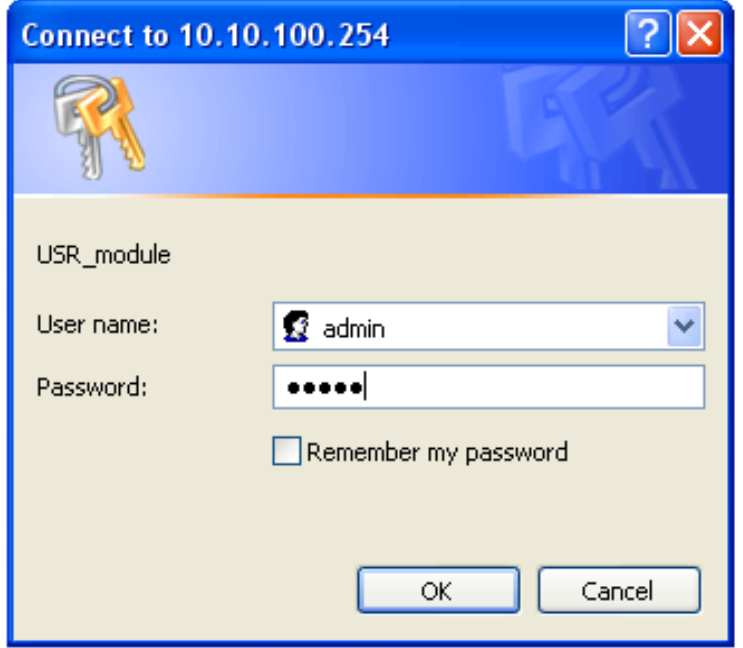

B. Click OK to enter the wireless network interface converter setting, as shown in Figure 5;

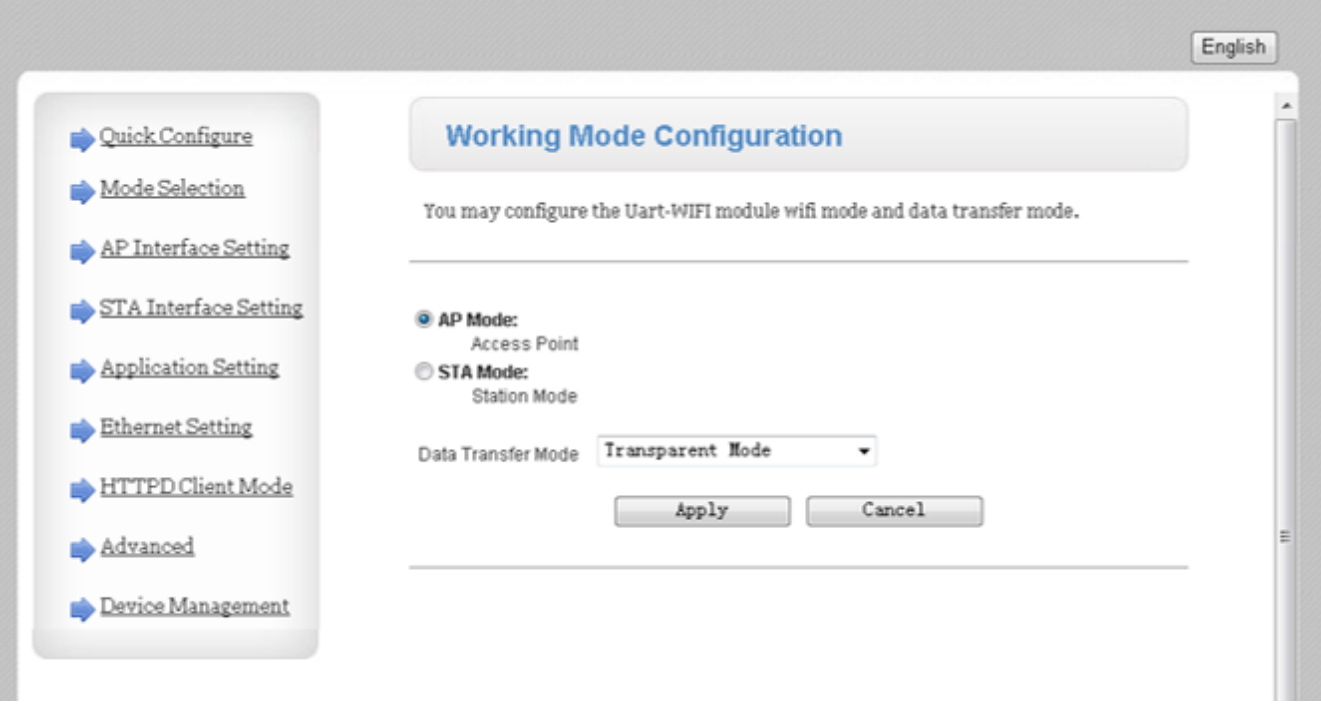

Figure 5

C. Click "Mode Selection" in the left directory to enter the mode setting interface, and set the mode to "AP" Mode, as shown in Figure 6.

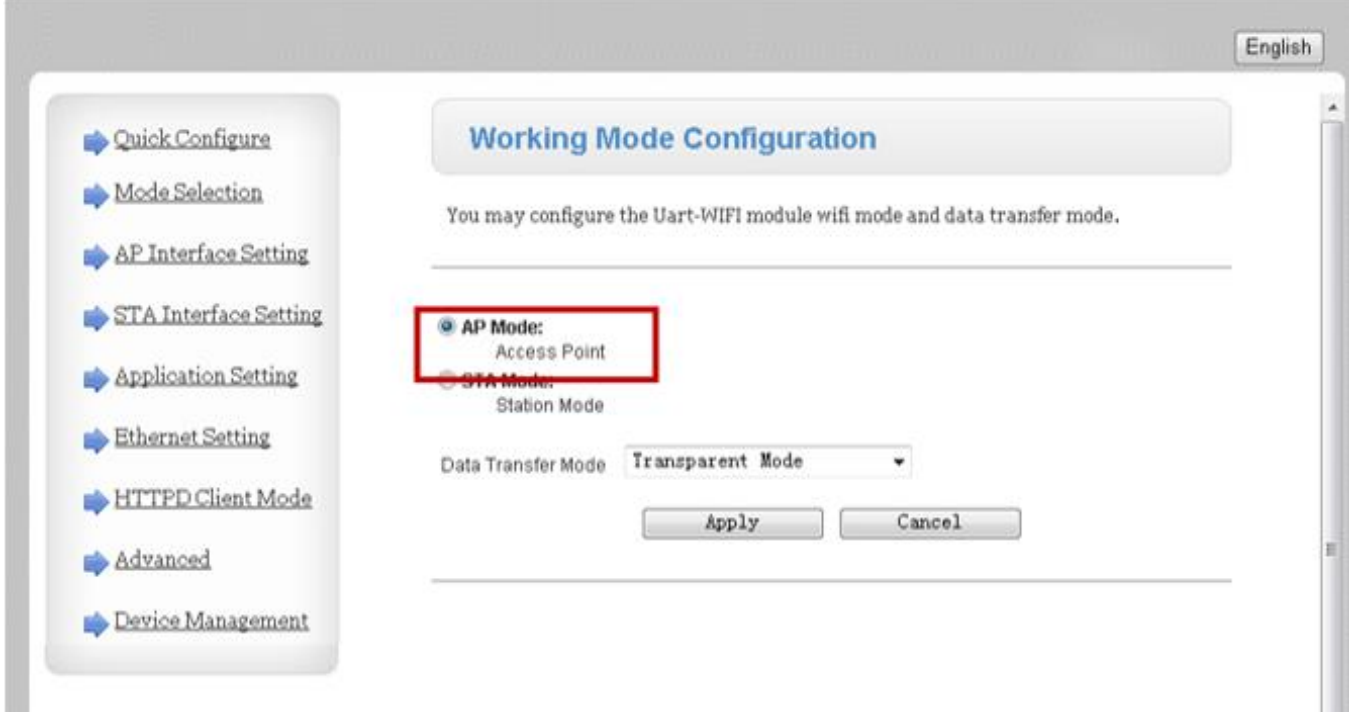

Figure 6

D. Click "AP Interface setting" in the directory on the left, and set it with reference to Figure 7. (The following setting is only for reference. We need to set the IP setting of the computer wireless adapter consistent with the wireless interface converter. User can modify them according to the requirement.)

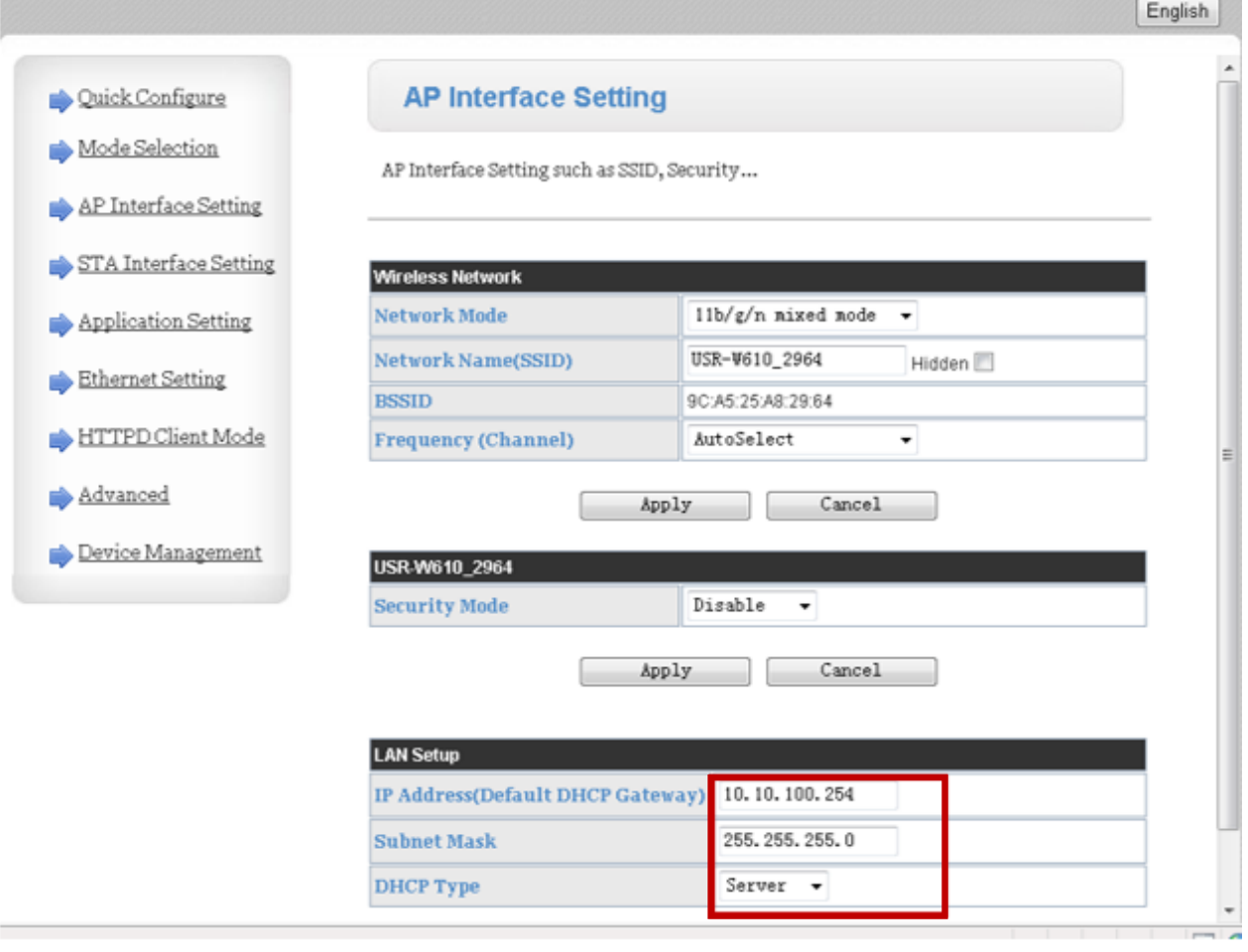

E. Click "STA Interface setting" in the directory on the left. Refer to Figure 8 to set the serial port of the wireless network port converter and Figure 9 to set the wireless network port converter (the following IP address settings are only for reference. Users only need to set the IP address of the wireless network port converter server to be consistent with that of the computer wireless network card. Users can set the IP address according to their needs Self modification is required);

Figure 7

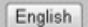

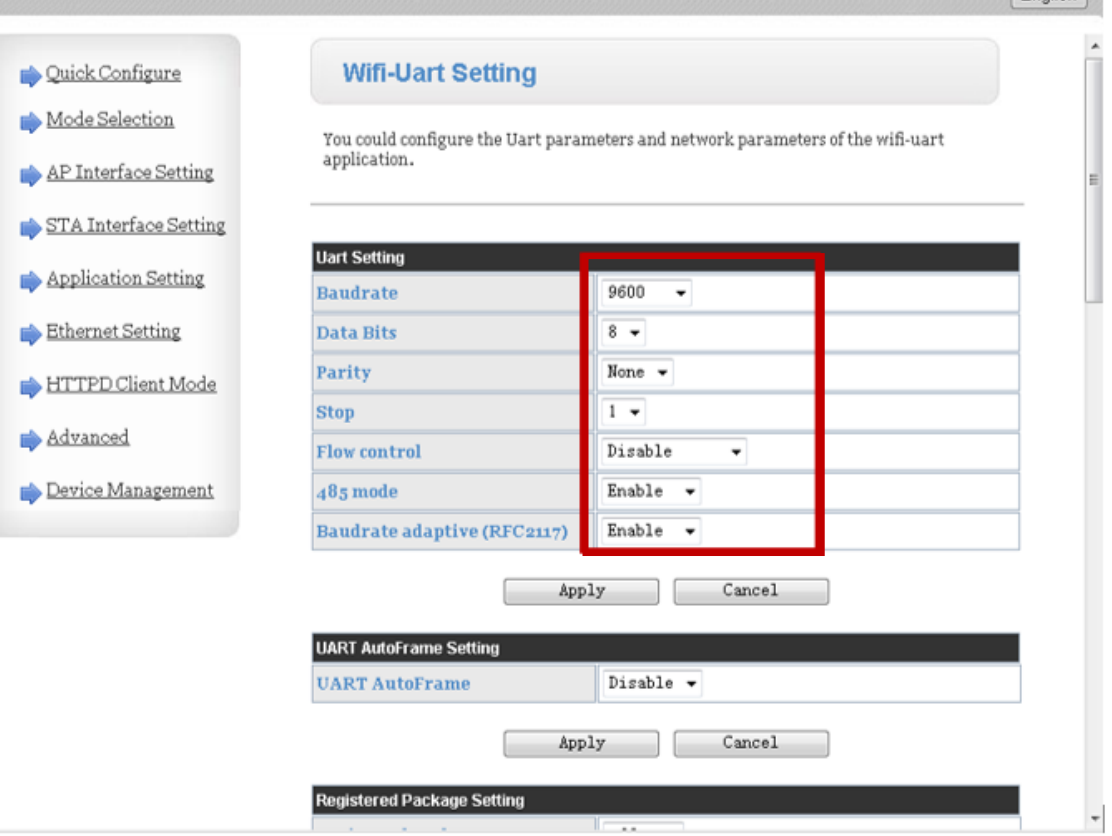

Figure 8

| 切换时间间隔(1~350)(us)                | 3                           |
|----------------------------------|-----------------------------|
|                                  |                             |
|                                  |                             |
|                                  | Cancel                      |
| <b>Network A Setting</b>         |                             |
| Mode                             | Client $\blacktriangledown$ |
| Protocol                         | $TCP -$                     |
| Port                             | 12345                       |
| <b>Server Address</b>            | 10.10.100.120               |
| MAX TCP Num. $(1 - 24)$          | 24                          |
| TCP Time out (MAX 600 s)         | 0                           |
| <b>Socket B Setting</b>          |                             |
| <b>Open the SocketB function</b> | off -                       |
| Protocol                         | $TCP -$                     |
| Port                             | 18899                       |
| <b>Server Address</b>            | 10.10.100.100               |
| TCPB Time out (MAX 600 s)        | 0                           |
|                                  | Apply                       |

1. For each parameter modification or setting, you have to click "Apply" below the setting and then click "Restart" according to the system prompt to get it effective;

2. If a computer is required to connect multiple walk through metal detectors, a wireless router should be added. "AP Mode" of the wireless network interface converter should be changed to "STA Mode". The computer wireless network card and the wireless network interface converter should be connected to the wireless router together. The Internet Protocol (TCP/IP) Properties setting item "Subnet mask" and "Default gateway" should be consistent with the wireless router. The address of the wireless network interface converter server shall be the same as the IP address of the wireless network card of the computer.

#### **2. Instructions of networking software:**

Software "XP net V1.0.0.8 "-Release is divided into three modules, namely "Set", "Data" and "Help", to realize different functions respectively. Double click TianheSdm.exe to open the software. The main interface of the software is shown in Figure 10.

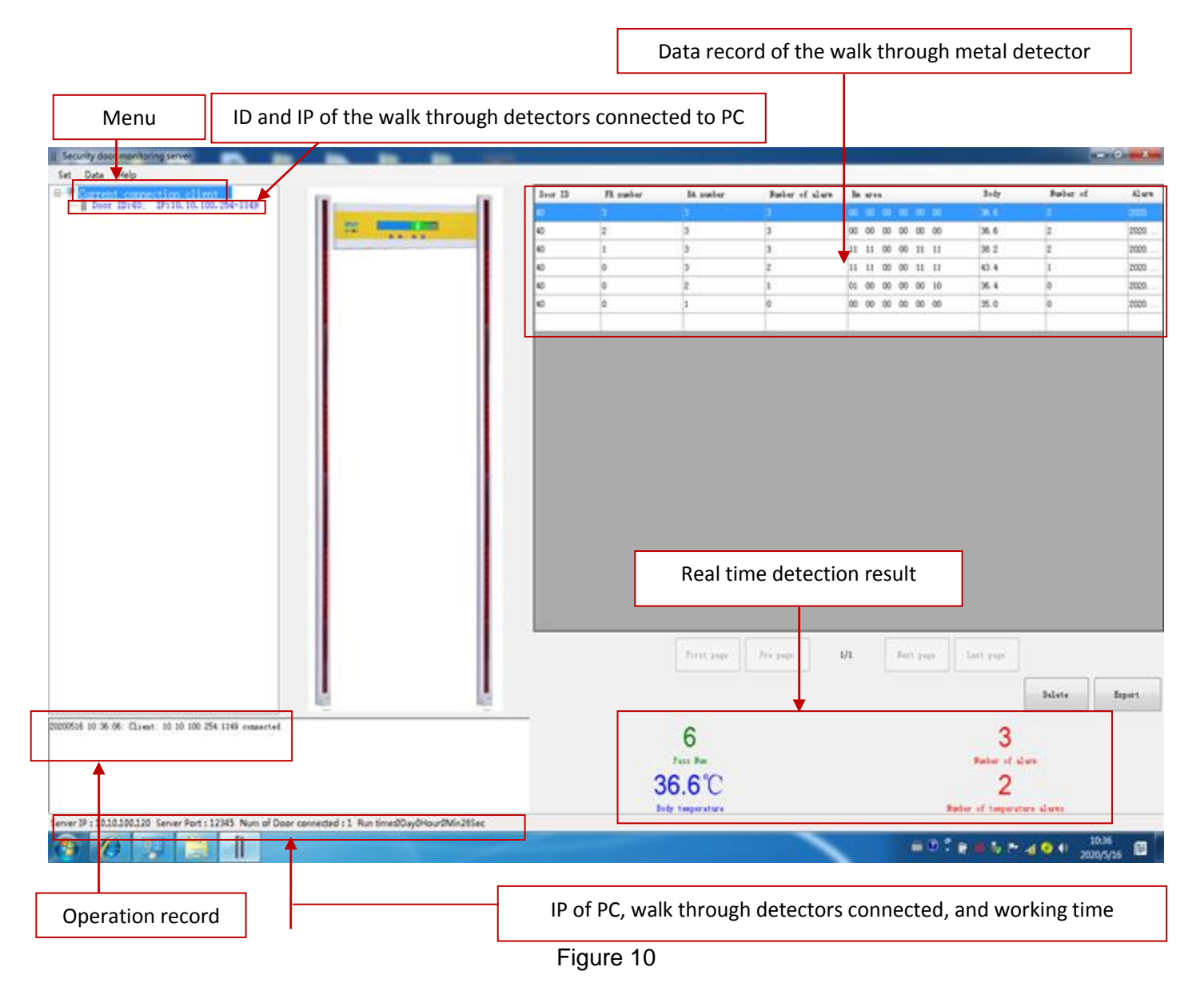

## **1) Set**

#### *(1)Language setting*

Click "Set" at the left of the menu in the main interface and select "System" to set the software language, as shown in Figure 11.

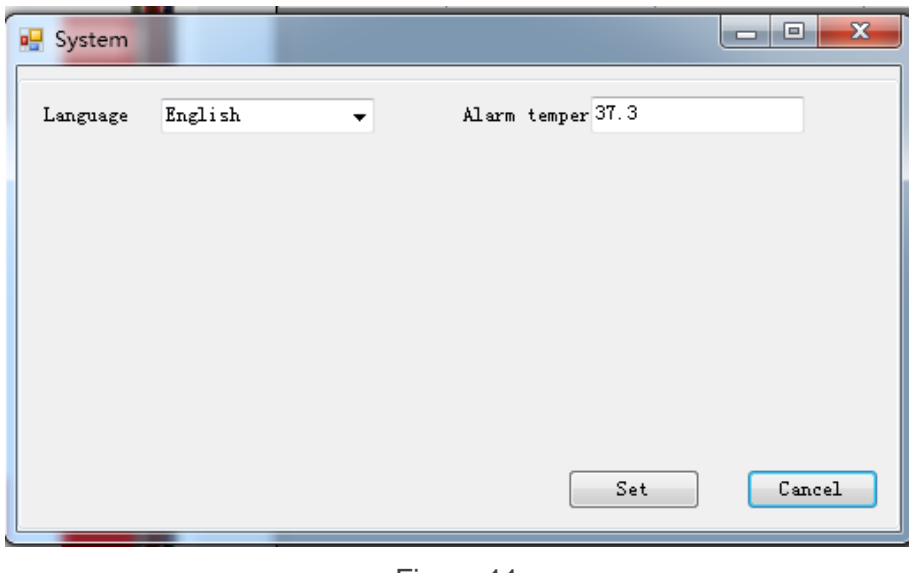

Figure 11

After selecting the language, click "Set" and "Confirm" to restart the software, as shown in Figure 12.

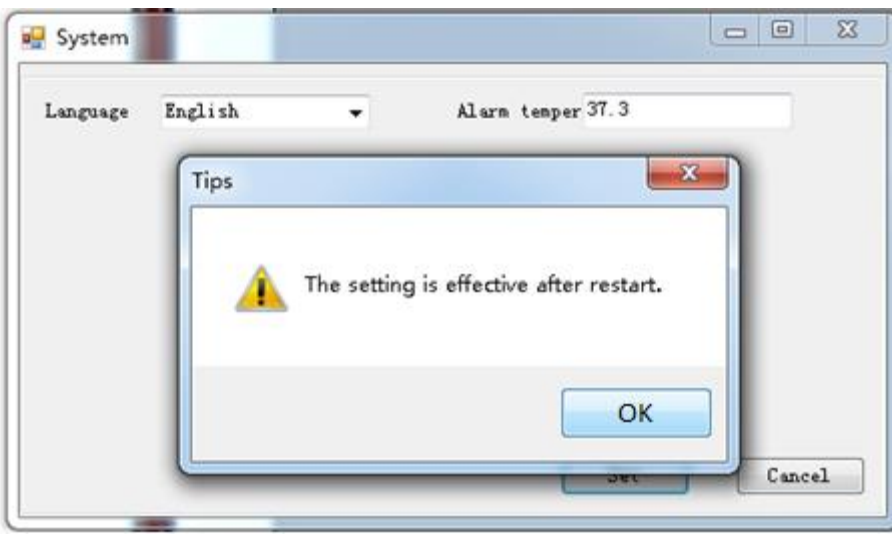

Figure 12

#### *(2) Parameter setting of walk through detector*

The software will automatically detect the walk through detectors connected to the PC, and display the detected security door ID in the list box of "connected equipment list" on the left. If there are multiple security doors connected to the PC, the ID number of each security door will be displayed in turn from small to large (ID number range 0-99), and the information recorded by the database after passing through each security door will be displayed in the list box on the right.

After the security door is connected successfully, click the setting item on the left of the menu bar in the main interface of the software and select "Door set" to enter the security door setting interface, as shown in Figure 13.

| Sensitive[0~1999) |                                           |                 |                      |                 |                      |                                            |      | Operate option                   |     |
|-------------------|-------------------------------------------|-----------------|----------------------|-----------------|----------------------|--------------------------------------------|------|----------------------------------|-----|
| 17 <sub>o</sub>   | 1999                                      | 27 <sub>o</sub> | 1999                 | 3Z <sub>0</sub> | 1999                 | 4Z <sub>o</sub>                            | 1999 | Door ID 40                       |     |
| 5Z <sub>o</sub>   | 1999                                      | 62 <sub>o</sub> | 1999                 | All             | 0                    | Overall                                    | 50   | Set all<br>۰                     |     |
| Frequency         |                                           |                 |                      |                 |                      |                                            |      | Get                              | Set |
|                   | Boot auto set the frequency <sup>OH</sup> |                 | $\circ$ $\mathbf{r}$ | Frequency       | 8025                 | 7000~8999Hz                                |      |                                  |     |
| Alarm Set         |                                           |                 |                      |                 |                      |                                            |      | 3th read<br>2th read<br>1th read |     |
| Ring 1            | $\overline{\phantom{a}}$                  | Sound 8         | ۰ı                   | Alarm 1         | $\blacktriangledown$ | Alarn temper 37.3                          |      |                                  |     |
| Others            |                                           |                 |                      |                 |                      |                                            |      |                                  |     |
| Language          | Chinese                                   |                 | O English            |                 |                      | Ring set @ Base frequency @ Base save data |      |                                  |     |
|                   | Base save data @ Pass IR                  |                 | No pass IR           |                 |                      |                                            |      |                                  |     |
| Zone num          | <sup>18</sup> Zones                       |                 | 12 Zones             | O 6 Zones       |                      |                                            |      |                                  |     |
| Detect            |                                           | @ All metal     | O FM                 | O AFM           |                      |                                            |      |                                  |     |
| Alarn set         | O Gap                                     |                 | Continue             | Single          |                      |                                            |      |                                  |     |
| Count             | $Q$ $FK+BA+$                              |                 | ◯ FR+BA-             | Sep-count       |                      |                                            |      |                                  |     |
| Filtering         | <b>BPF</b>                                |                 | O HPF                | $O$ LPF         |                      | O No filter                                |      |                                  |     |

Figure 13

- a. To obtain the parameter information of the connected walk through metal detector, you need to select the ID number of walk through metal detector in the list on the left side of Set interface, then return to Com interface and click Get. The parameter information of the walk through metal detector of the selected ID is displayed on the interface shown in Figure 13.
- b. If you want to modify the parameter information of a walk through metal detector connected, you need to obtain the parameter information of the walk through metal detector first, and then modify the obtained information in the "Door set" interface, click "Set" and the modification is completed.
- c. If you want to modify the parameter information of all connected walk through metal detectors, directly modify the contents to be modified in the "Door set" interface, tick "Set all" and click "Set", then all the parameters of the walk through metal detectors will be modified;

*Note: The functions of the interface in Figure 13 show all the function parameters of the walk through metal detectors of the company. The functions of different models walk through metal detectors are different, referred to the user manual. If the setting is out of range, it will be invalid.*

#### **2) Data**

The list box at the right displays the information recorded by the walk through metal detectors. The "Current connect" list box on the left shows the ID number of the walk through metal detectors connected to the PC. If there is nothing displayed, it means that no walk through metal detector is connected to the PC. The alarm zones is showed in the middle, visually displayed the specific zones and alarm locations of the walk through metal detectors.

#### *(1) Main interface*

"Door ID" is the last two digits of the ID displayed on the security door panel. "FR number" is the No. of people passed the walk through metal detector from the front and "BackwardPassNum" shows the No. of people passed from back. "Number of alarm" is the sum of alarms from both directions. "Rm area" displays 6 groups of two digits from left to right, showing the alarm location from one zone to six zones (from bottom to top). For each group of numbers, the first digit indicates the alarm information of the left door board, and the second digit indicates the alarm information of the right door board, where 1 is an alarm and 0 means no alarm. "Alarm time" is the specific time when passing the security gate, year, month, day, hour, minute and second.

| Set Data Help<br>$-91$<br>3 <sub>out</sub> 13<br>17. nosher<br>16 B Sone ID140 IP110, 10, 100, 254-1149<br><b>CONTRACTOR</b><br>m<br>40<br>×<br><br>ka.<br>ь<br>90<br>140<br>40<br>k0<br>а<br>HO.<br>20200515 10:36:06: Client: 30 10:300.254:1149 computed<br>8<br><b>Task Ray</b><br>36.6°C |  |                         |                 |             |                   |                              |               | <b>STATISTICS</b>    |
|----------------------------------------------------------------------------------------------------|--|-------------------------|-----------------|-------------|-------------------|------------------------------|---------------|----------------------|
|                                                                                                    |  | <b>BA</b> number:       | Futher of slare | In was      |                   | <b>Budy</b>                  | Sudar of      | Above.               |
|                                                                                                    |  |                         |                 |             | 00 00 00 00 00 00 | $\sim$                       |               |                      |
|                                                                                                    |  |                         | b.              |             | 11 11 00 00 11 11 | 37.3                         |               | jasps.               |
|                                                                                                    |  |                         | ls.             |             | 00 00 00 00 00 00 | 36.6                         |               | w.                   |
|                                                                                                    |  |                         | $\overline{3}$  |             | 00 00 00 00 00 00 | 36.6                         |               | 2026                 |
|                                                                                                    |  |                         | $\overline{a}$  |             | 11 11 00 00 11 11 | 38.2                         |               | <b>Links</b><br>2005 |
|                                                                                                    |  |                         | ie              |             | 31 11 00 00 11 11 | 43.4                         |               | 2020<br><b>LANDS</b> |
|                                                                                                    |  |                         | lı              |             | 01 00 00 00 00 10 | 36.4                         |               | 2000.                |
|                                                                                                    |  |                         | ia.             |             | 00 00 00 00 00 00 | 26.0                         |               | 2021                 |
|                                                                                                    |  |                         |                 |             |                   |                              |               |                      |
|                                                                                                    |  | First rep.              | Tre pape        | $1/\lambda$ | Terr, page        | Listy maps.                  |               |                      |
|                                                                                                    |  |                         |                 |             |                   |                              | <b>Balata</b> | <b>Export</b>        |
|                                                                                                    |  |                         |                 |             |                   | з                            |               |                      |
|                                                                                                    |  |                         |                 |             |                   | Poster of share              |               |                      |
|                                                                                                    |  |                         |                 |             |                   |                              |               |                      |
|                                                                                                    |  |                         |                 |             |                   |                              |               |                      |
| Server IP : 10.10.100.120 Server Port : 12345 Num of Door connected : 1 Run time@DayOHour4Min47Sec                                                                                                    |  |                         |                 |             |                   |                              |               |                      |
| ſ                                                                                                    |  | <b>Belg tasperature</b> |                 |             |                   | Ballor of targerature alares |               |                      |

Figure 14

For example, select the second record shown in Figure 14, "alarm area" information "11 11 00 11 11". The numbers of the first and second groups, the fifth and sixth groups from left to right are all 1. It means the first, second, fifth and sixth areas of the security door have alarms. The door location diagram also intuitively shows the specific alarm location, which is consistent with the actual alarm location display of the security door.

*Note: when multiple security doors are connected at the same time, the information record of each door will* be displayed in the information record list on the right side of the equipment operation. When the *information of multiple doors is saved in the database, the information record of multiple doors will still be displayed in the information list on the right side.*

#### *(2) Data count*

 In the main interface of the software, click the menu bar data to select the "Data count", as shown in Figure 15.

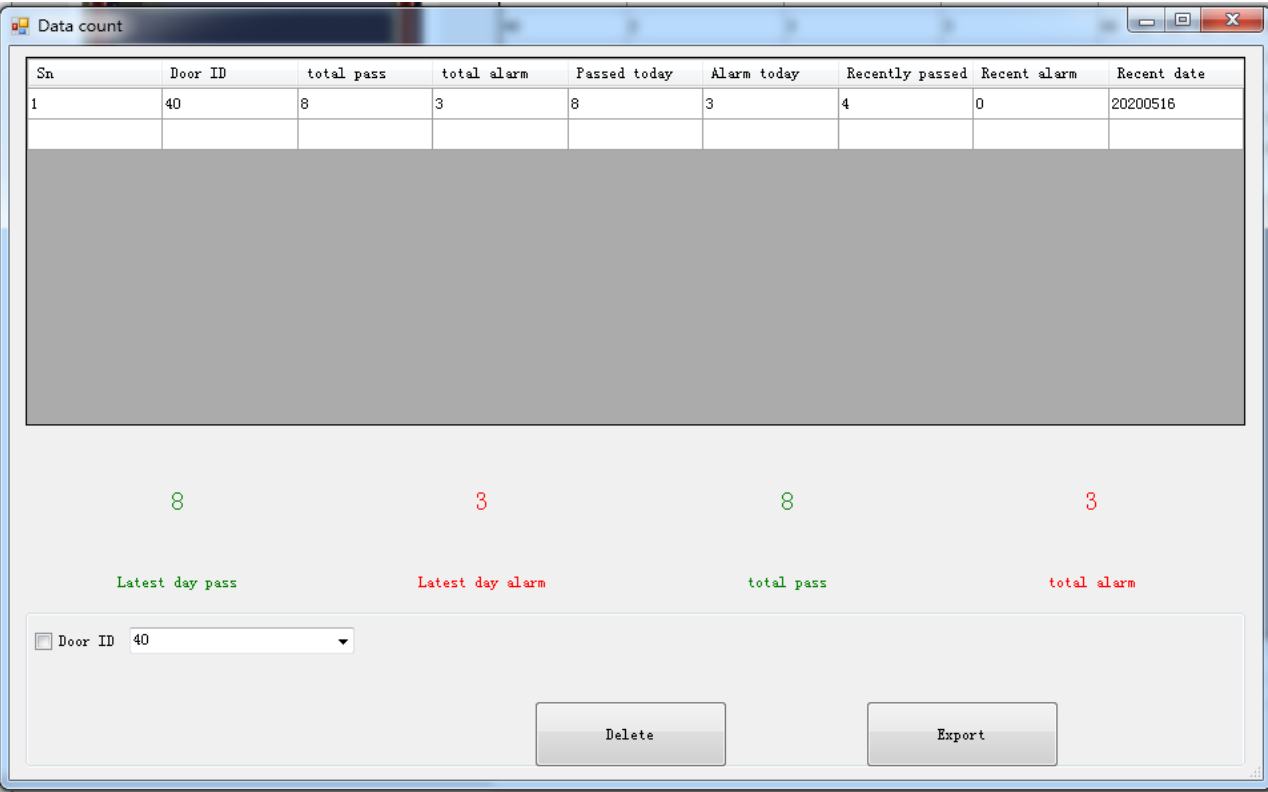

Figure 15

Select the ID number of the walk through metal detector to view the statistics, and to delete and export the data.

#### *(3) Information editing*

In the main interface of the software, click "Data" and select "Door manage" to enter the information editing interface, as shown in Figure 16.

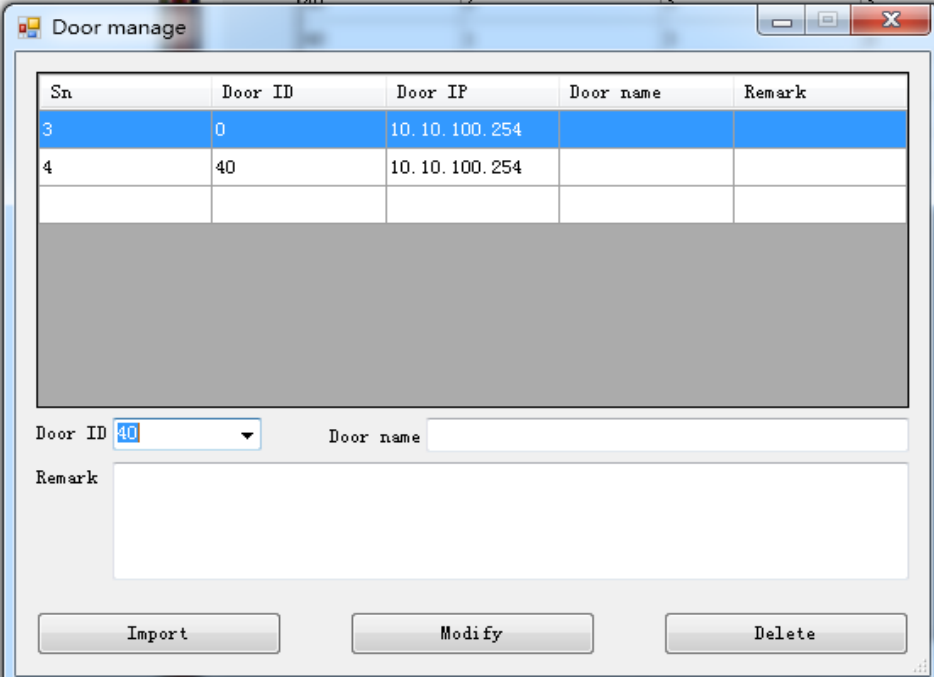

Figure 16

Select the ID number of the walk through metal detector, you can name it and add some.

Example: Name the walk through metal detector with ID number 1 "East Gate" and add remarks as above, and then click "Modify" to save. You may see "East Gate" in the main interface, as shown in Figure 17.

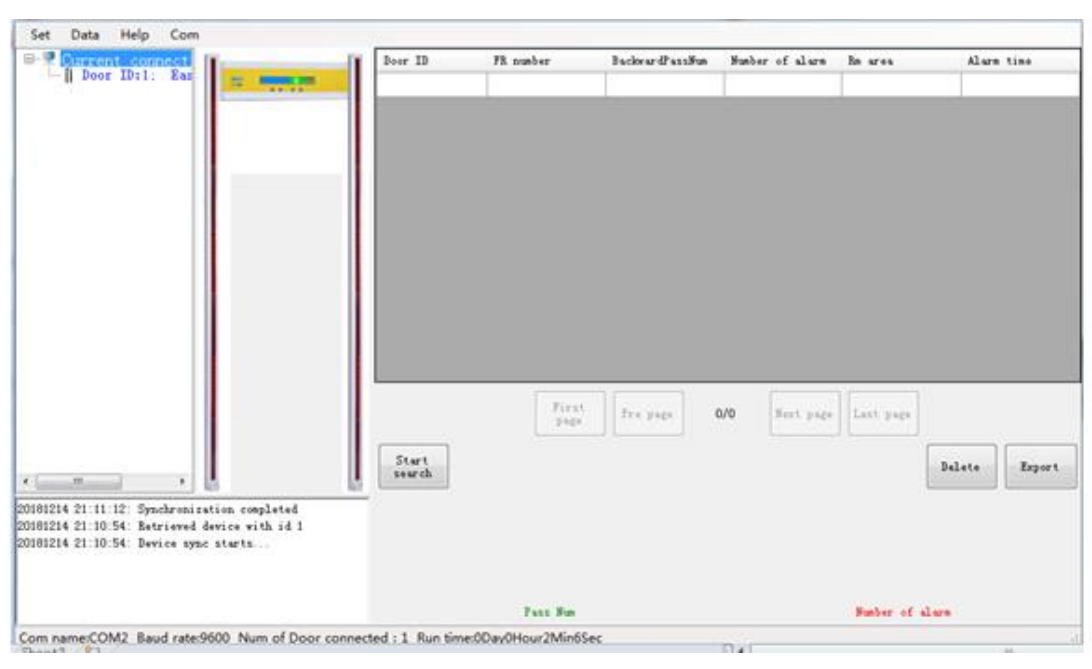

Figure 17

### **3) Help**

In the main interface of the software, click "Help" and select "About" to view the software version information, release time, boot time, etc., as shown in Figure 18.

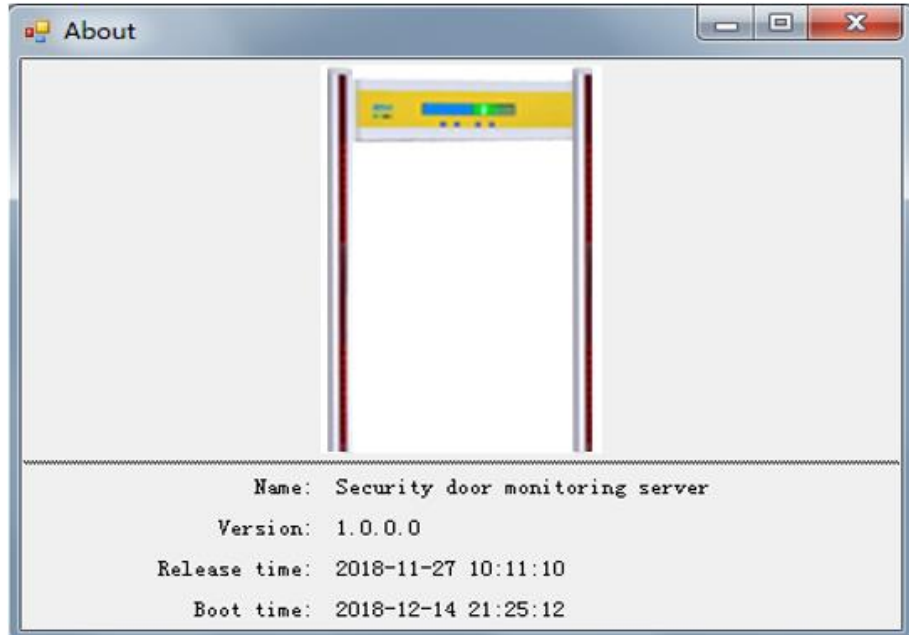

Figure 18

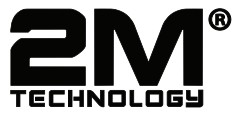

802 Greenview Dr. Grand Prairie TX. 75050 USA Toll Free: 1-866-708-5401 Fax: (+1) 972-999-4113 sales@2MTechnology.net

8 **www.2mtechnology.net**